## **Integromat Integration - Webhook**

Note: As with many SaaS platforms, including our own, improvements are constantly made to the user interface (UI). Over time, the UI may look somewhat different from the screenshots we show here but fundamentally the process is the same.

## **Creating a Scenario**

Go to [Integromat](https://www.integromat.com/) to sign in. [Note: we suggest creating a [Service](https://www.codereadr.com/knowledgebase/create-a-service/) and Export [Template](https://www.codereadr.com/knowledgebase/creating-export-templates/) on CodeREADr's website before you create a scenario. We recommend creating an online service to get started but this scenario will also work for on-device services (offline with sync).]

Select **Create a Scenario**.

Click the "**+**" image.

Search for and select **Webhooks**.

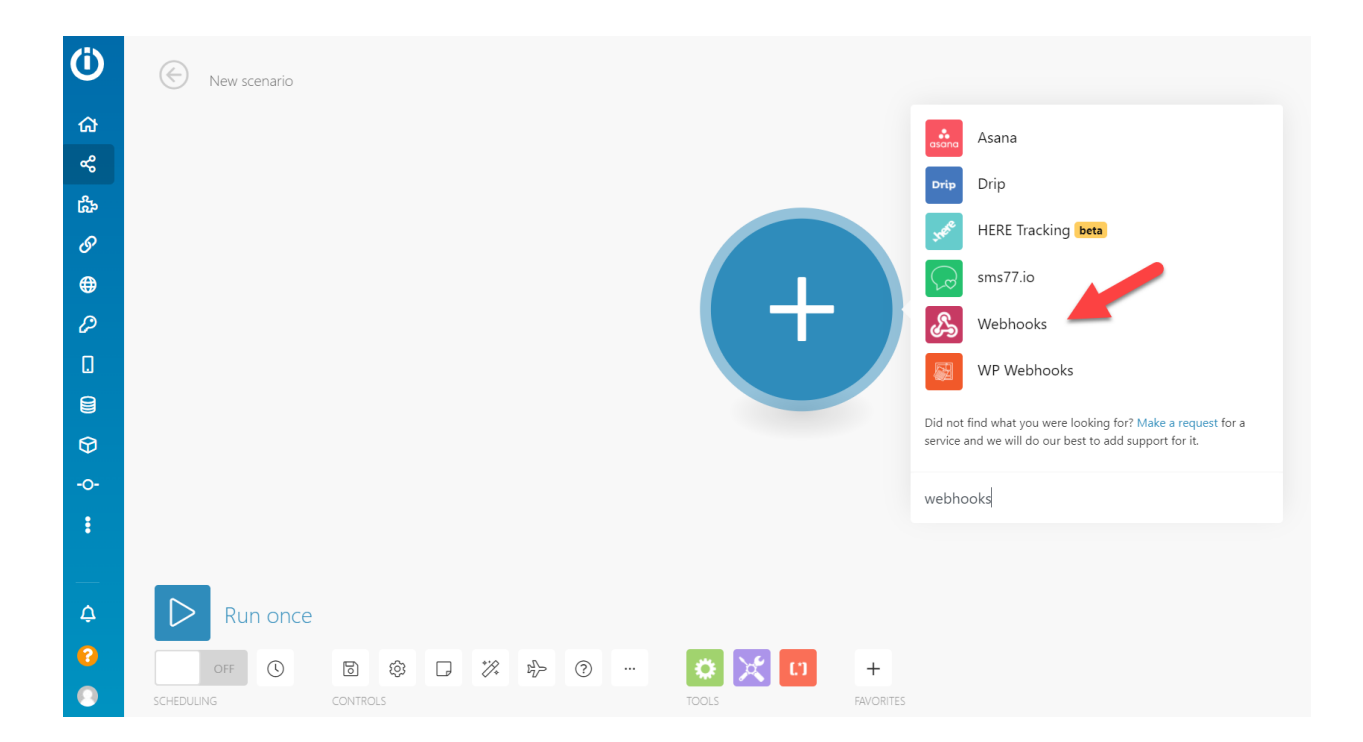

Select **Custom Webhook**.

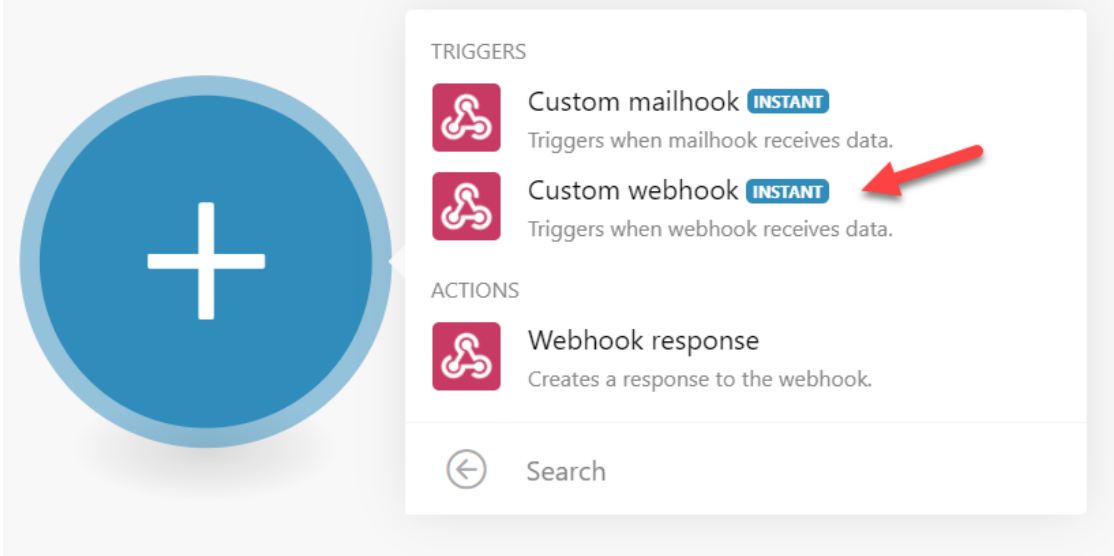

Click **Add**.

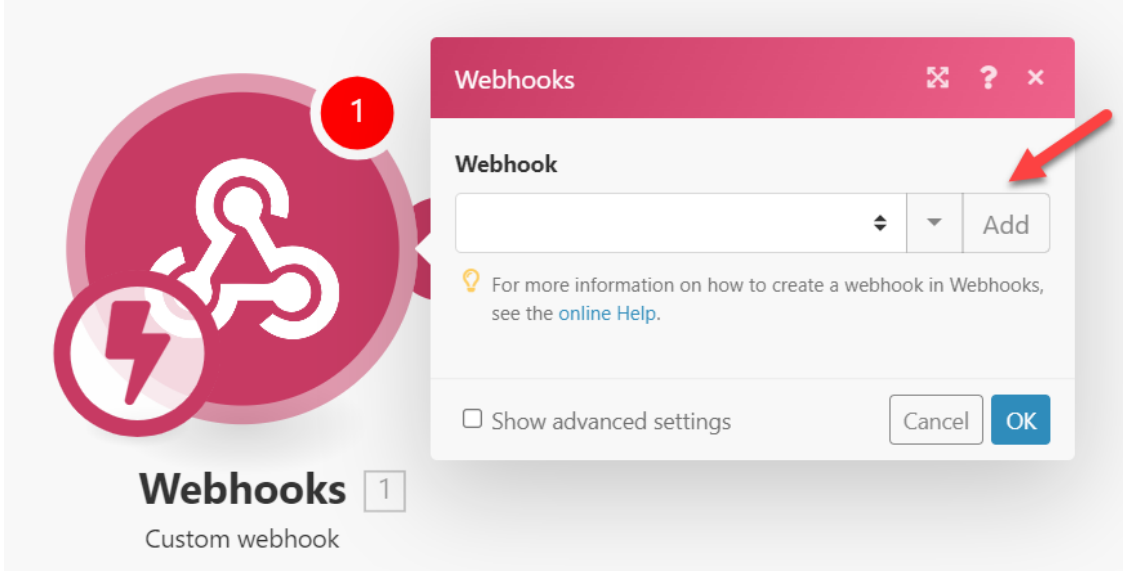

## Name your **Webhook**.

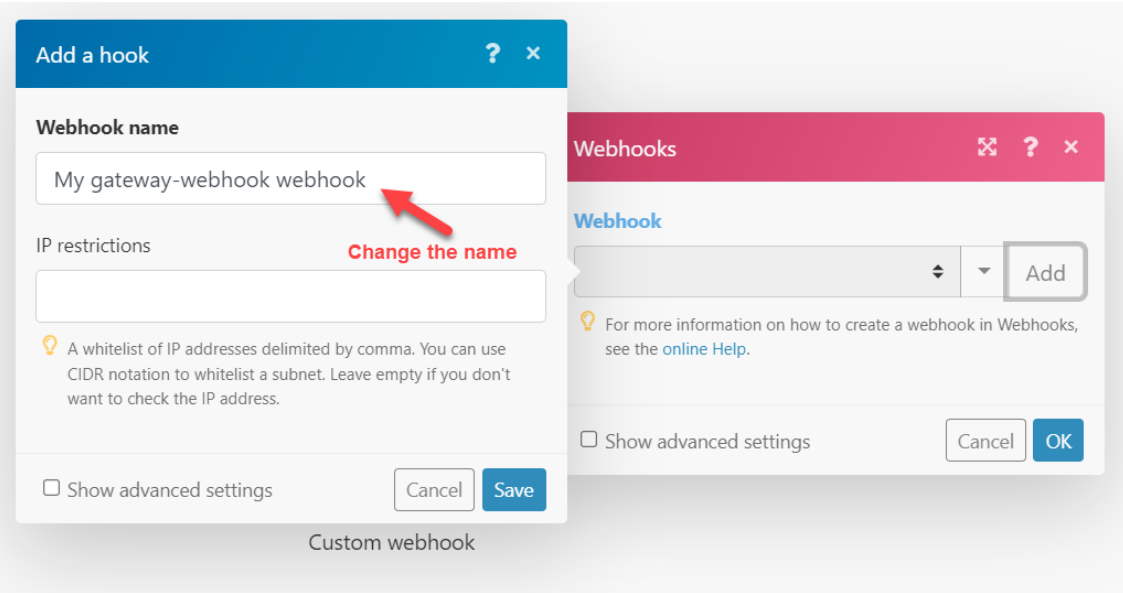

Copy the **Webhook URL address**. [Note: Integromat will be listening for you to make a scan with the CodeREADr app. There's no rush but it's necessary to proceed.]

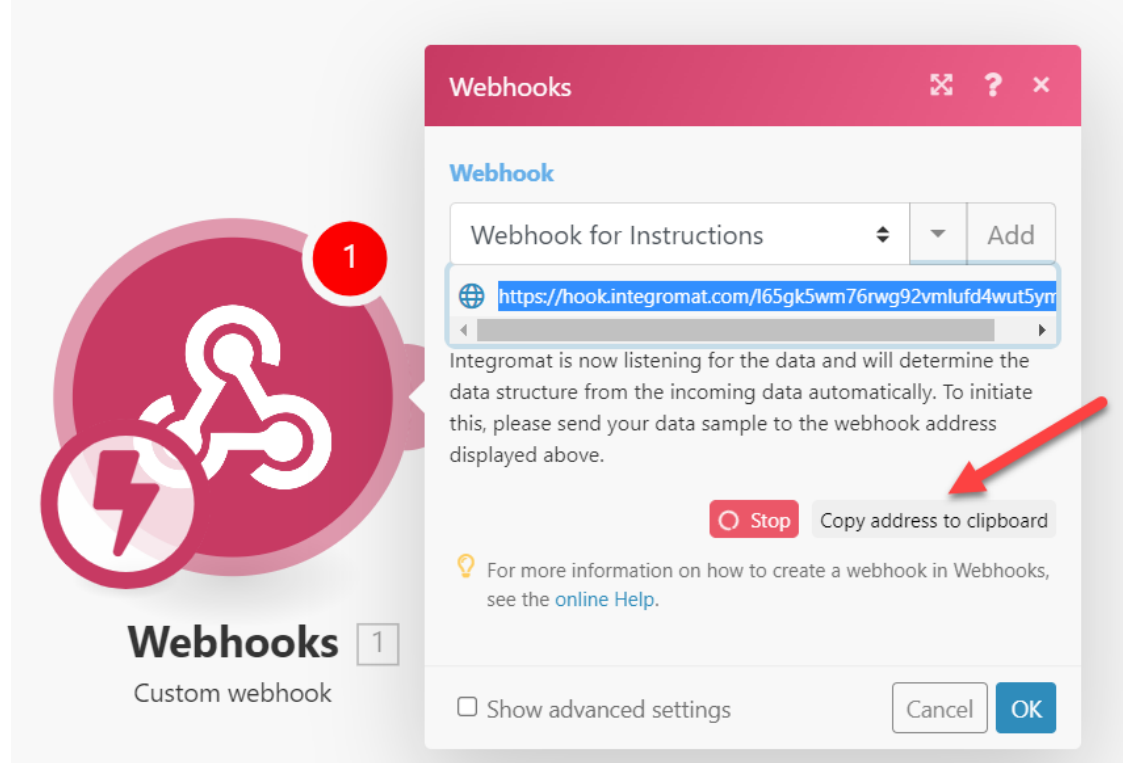

Paste the **Webhook UR**L on CodeREADr's Postback URL field. You'll find that on the Advanced step under the "**Postback**" option. Be sure to check "**Receiver Only**".

Note: this instructional service is an On-Device service so the Postback option appears under the "On-Device" heading. If you created an online service, you'll see the same Postback option under the "Miscellaneous" heading.

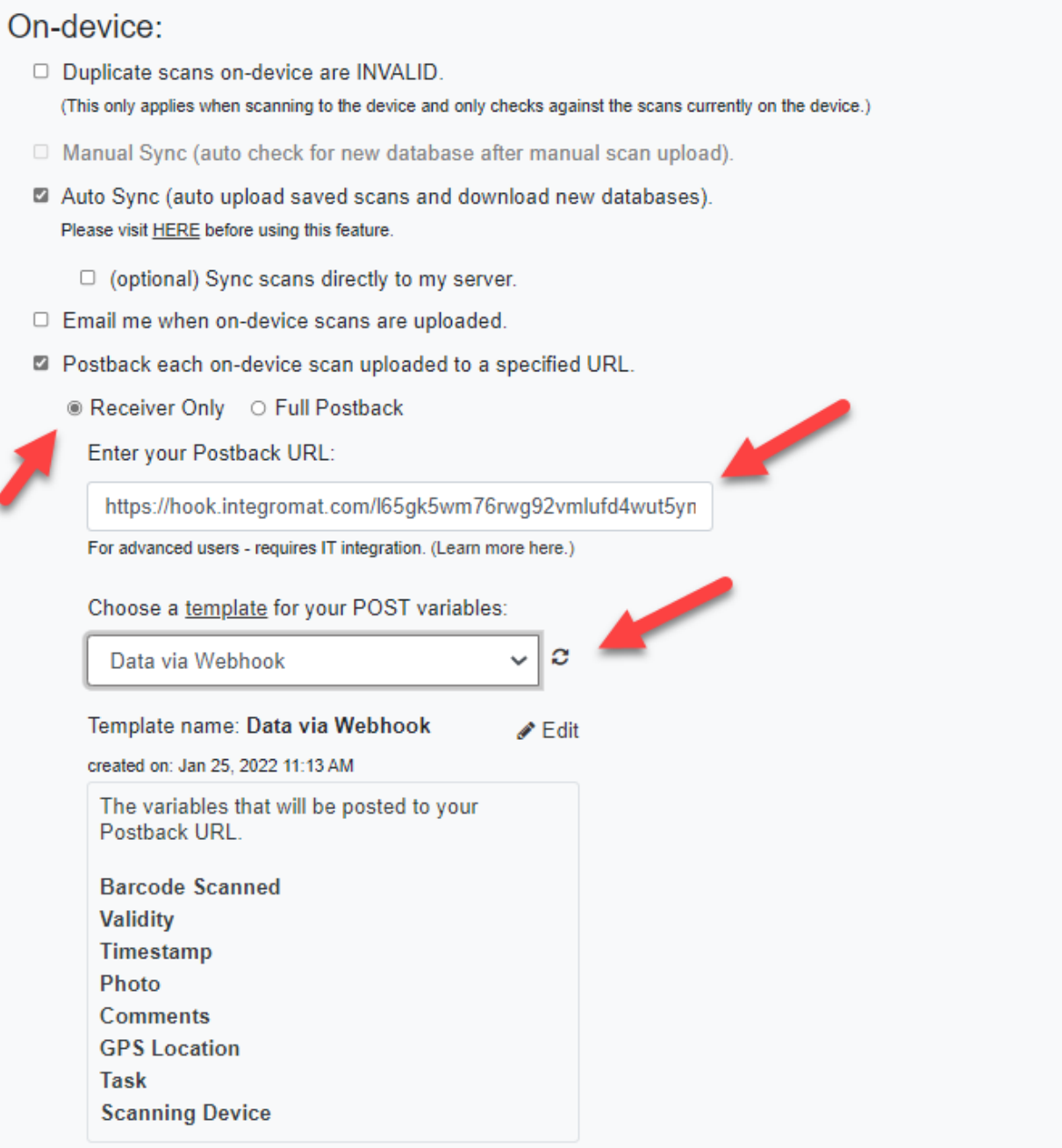

After you've made a scan, you'll see the **success message** if configured properly.

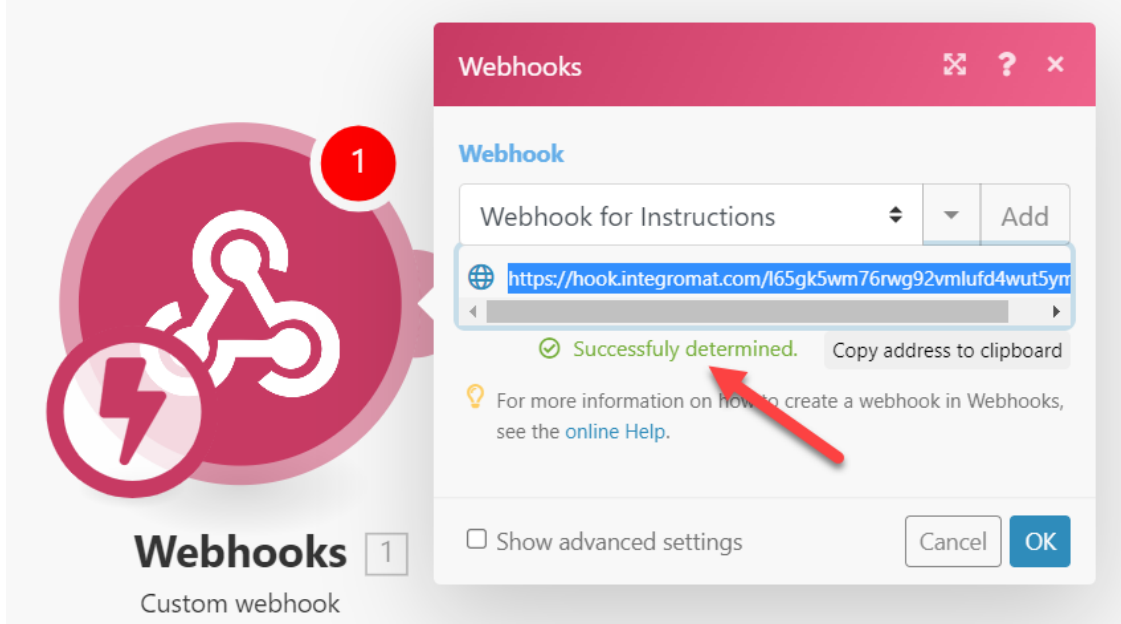

Click the "**+**" image.

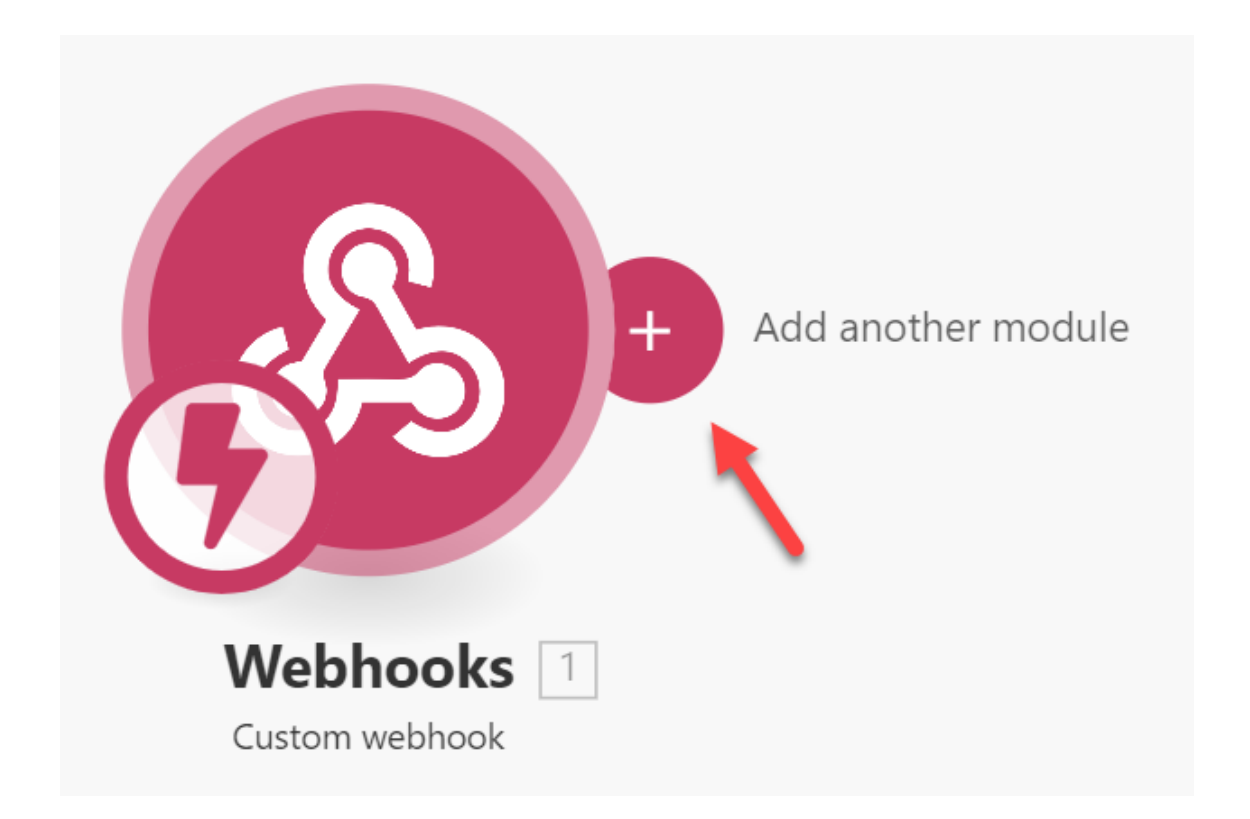

Search for and select **Google Sheets**.

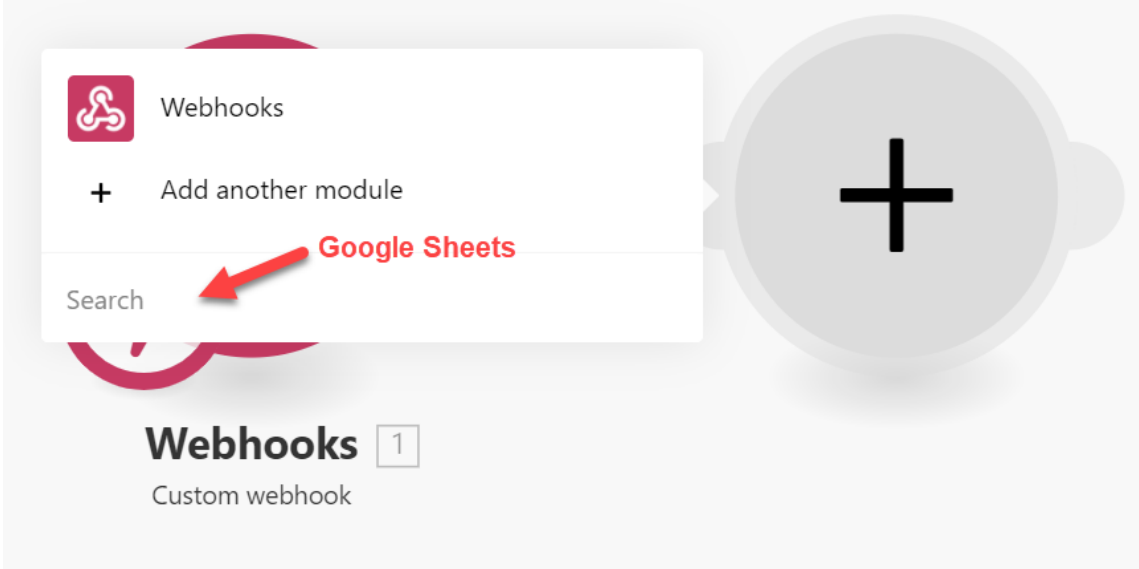

## Select **Add a Row**.

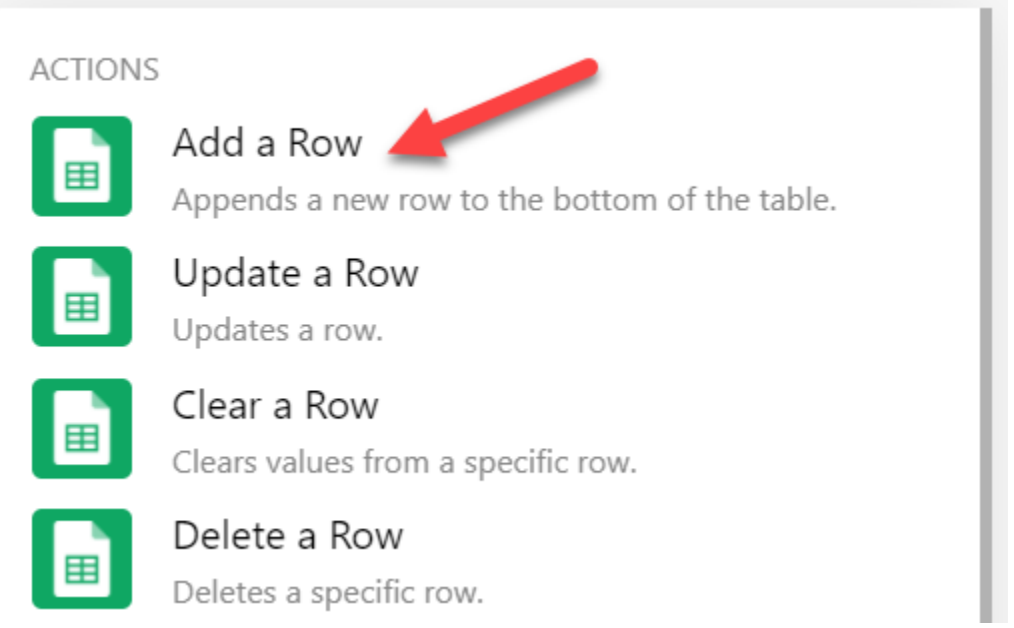

Select **Add** to connect your Google account. Keep the Mode as "Select spreadsheet and sheet". Once connected to your Google account, select the target **Spreadsheet** and **Sheet**.

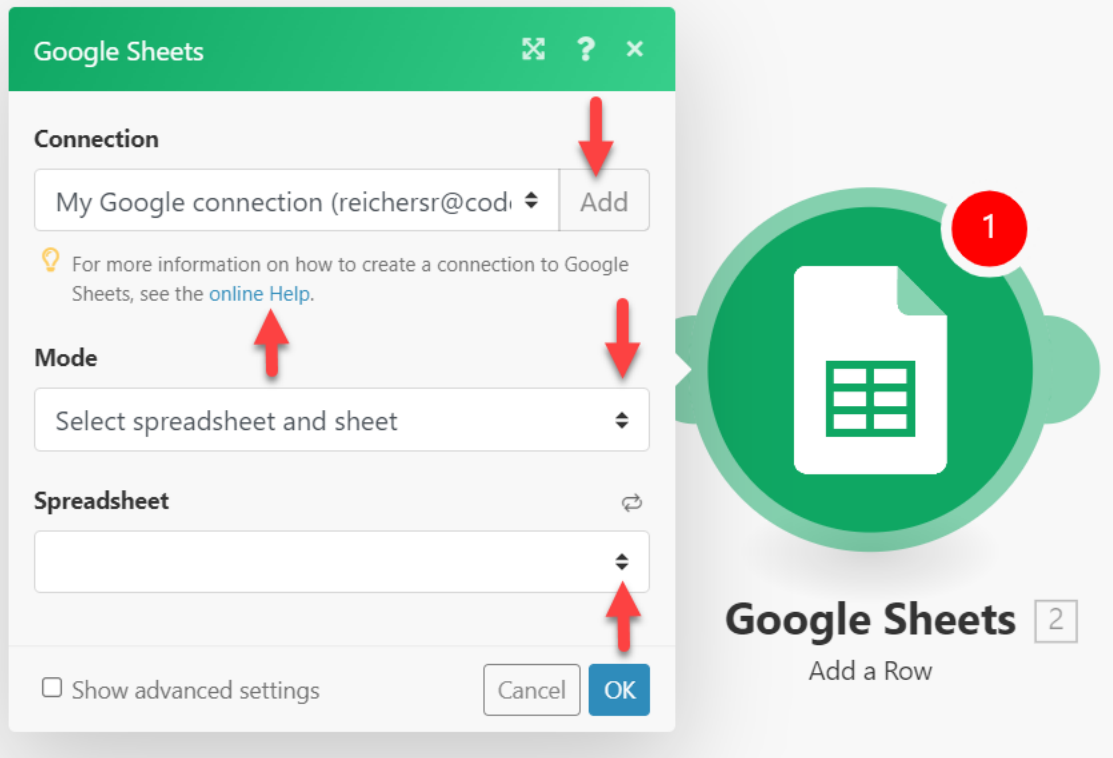

Click into one of the **Values** to see a list of fields to match. Drag and drop the correct value in the associated field. This will make the scan data from your Export Template populate the right columns of your Sheet.

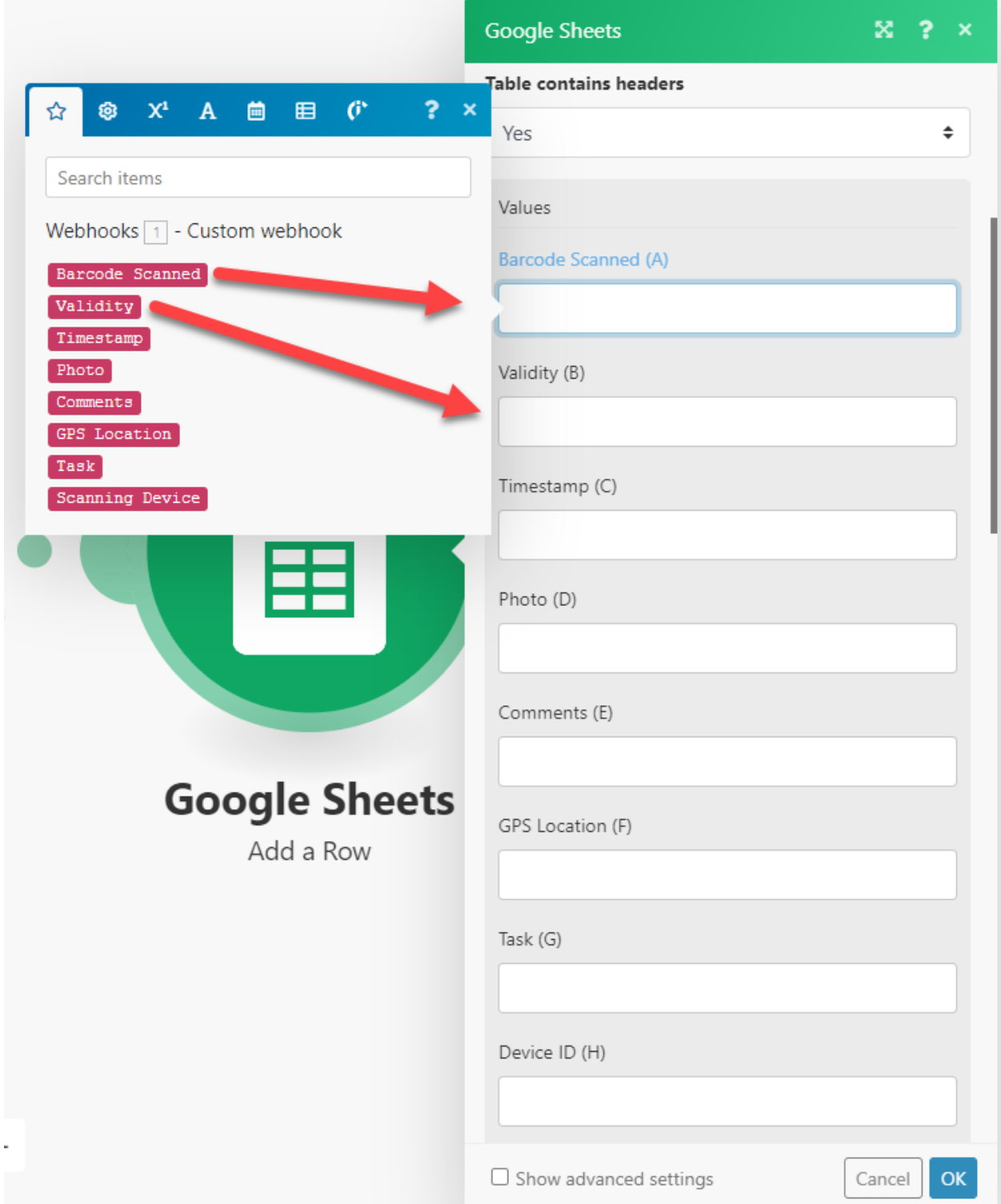

Click the **Run once** test icon and then **scan with the CodeREADr mobile app**. You will see a running list of the steps being taken for the test. If successful, you will see a success message. You can turn on the scenario now or later.

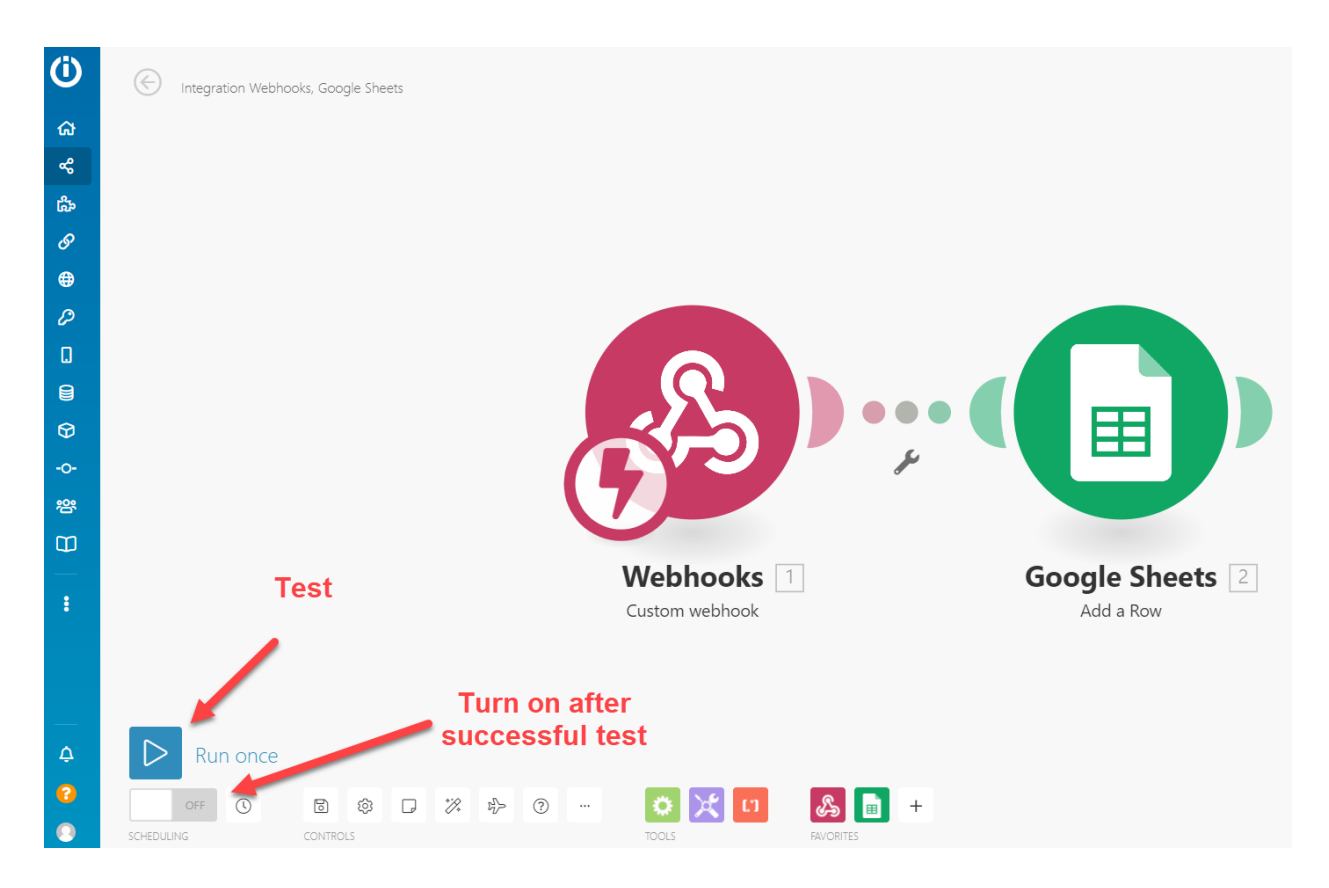

This is the result when scan data has been posted to your Google Sheet:

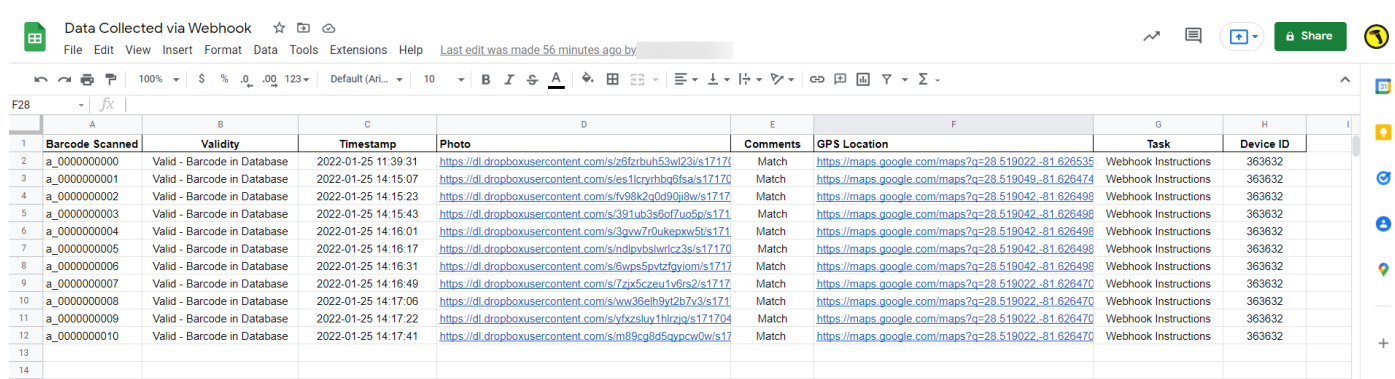

You can also see a [video](https://www.codereadr.com/wp-content/uploads/2022/01/USE_Data-Collected-via-Webhook.mp4) here.